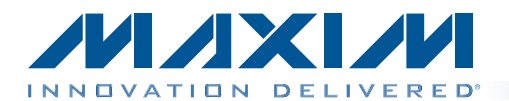

amplifier outputs.

The MAX97003 evaluation kit (EV kit) is a fully assembled and tested PCB that evaluates the MAX97003 audio subsystem. The device features a mono Class D speaker amplifier and a stereo Class H DirectDrive<sup>®</sup> headphone amplifier. The EV kit features an on-board microcontroller for communicating with the I2C interface of the device. Pads are provided for accessing the analog inputs and

The EV kit requires a 2.7V to 5.5V power supply. The on-board LDO generates an additional 1.8V supply from the USB 5V supply. The EV kit delivers 1W into an  $8\Omega$ speaker, and 32mW/channel into a  $32\Omega$  headphone. Windows XP®-, Windows Vista®-, and Windows® 7-compatible EV kit software is provided to facilitate configuration. The EV kit software controls the on-board microcontroller

over USB, which generates I2C commands.

*General Description*

# MAX97003 Evaluation Kit Evaluates: MAX97003

### *Features*

- ♦ 2.7V to 5.5V Single-Supply Operation
- ◆ Proven Audio PCB Layout
- ♦ On-Board USB Interface Circuit Generates I2C-Compatible Signals
- ♦ PCB Pads for User-Supplied I<sup>2</sup>C-Compatible **Signals**
- ♦ Surface-Mount Components
- S Windows XP-, Windows Vista-, and Windows 7-Compatible Software
- ◆ Fully Assembled and Tested

*Ordering Information appears at end of data sheet.*

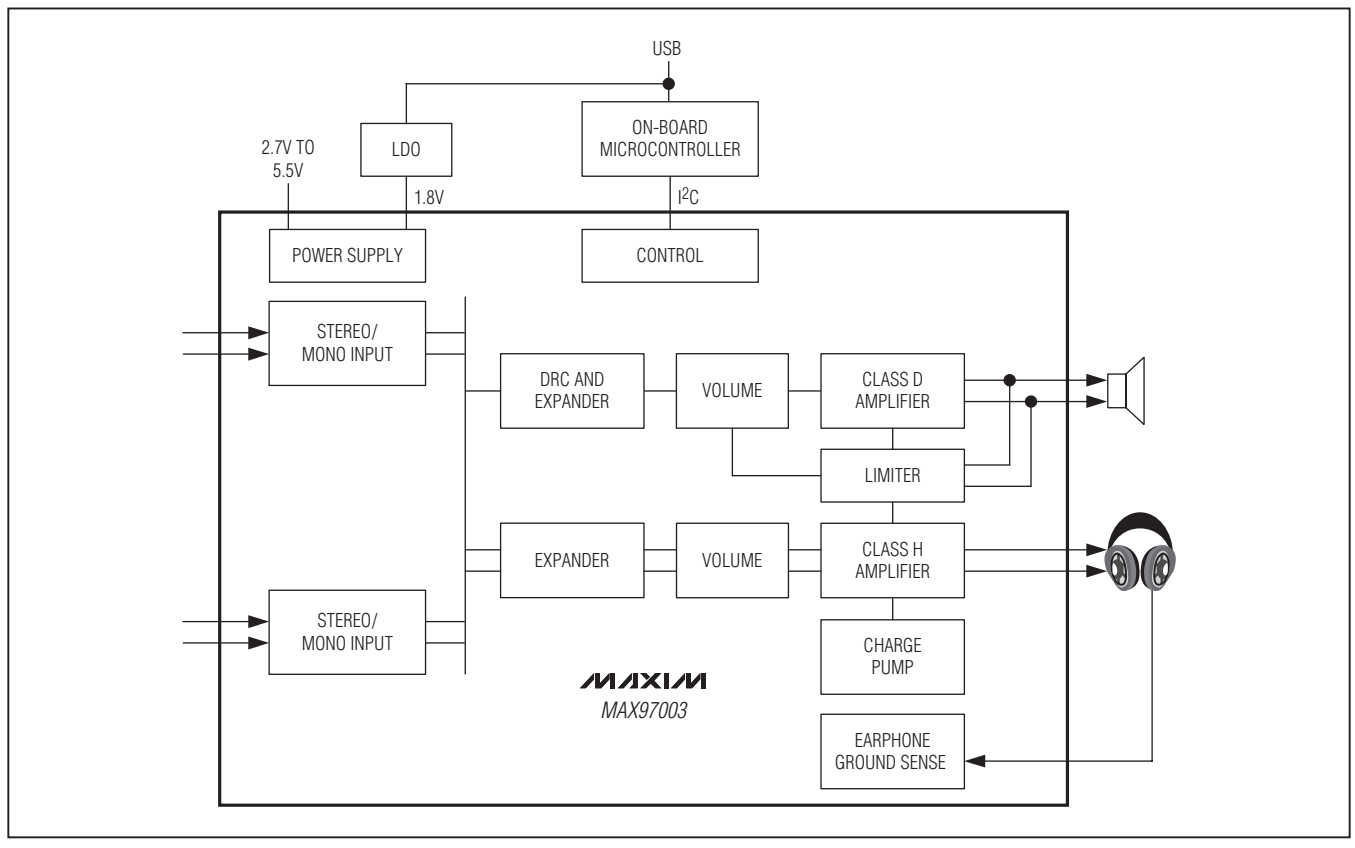

*Figure 1. MAX97003 Evaluation Kit Simplified Block Diagram*

*DirectDrive is a registered trademark of Maxim Integrated Products, Inc.*

*Windows, Windows XP, and Windows Vista are registered trademarks of Microsoft Corp.*

### $MAXM$

\_\_\_\_\_\_\_\_\_\_\_\_\_\_\_\_\_\_\_\_\_\_\_\_\_\_\_\_\_\_\_\_\_\_\_\_\_\_\_\_\_\_\_\_\_\_\_\_\_\_\_\_\_\_\_\_\_\_\_\_\_\_\_\_\_ *Maxim Integrated Products* 1

For pricing, delivery, and ordering information, please contact Maxim Direct at 1-888-629-4642, or visit Maxim's website at www.maxim-ic.com.

### *Component List*

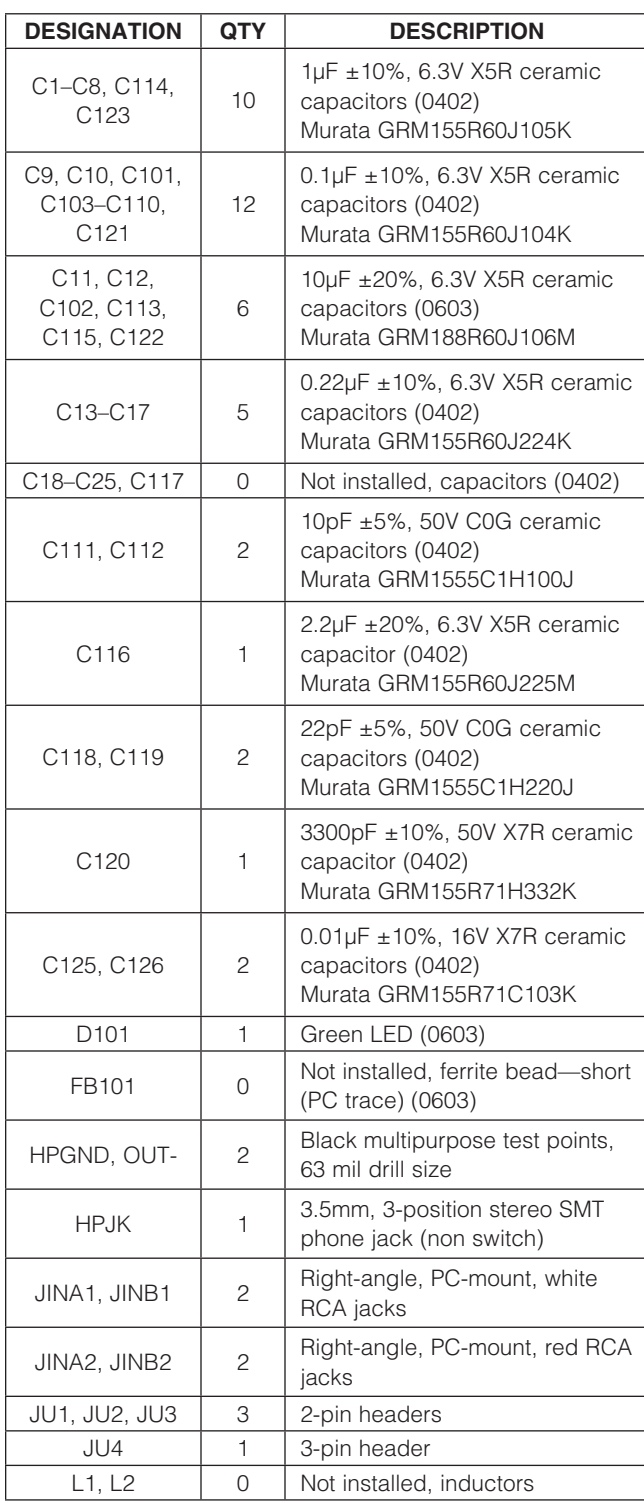

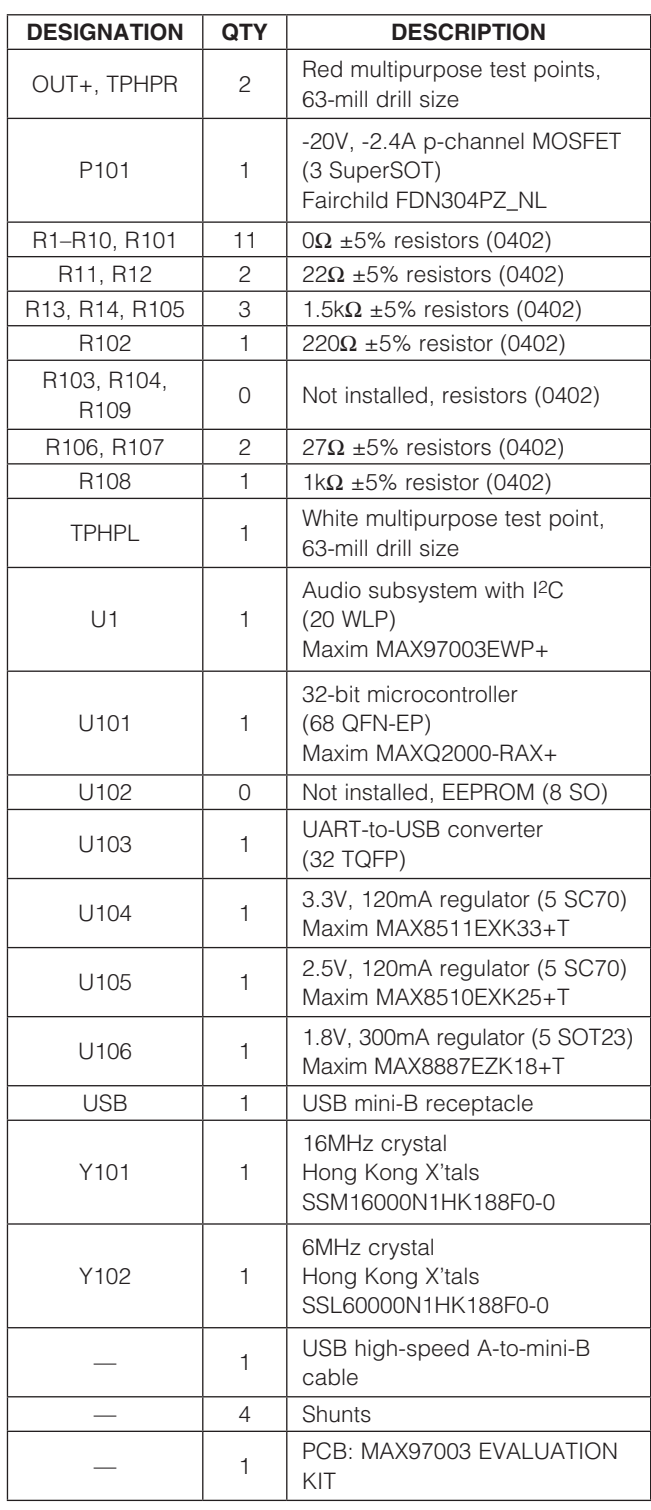

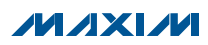

### *Component Suppliers*

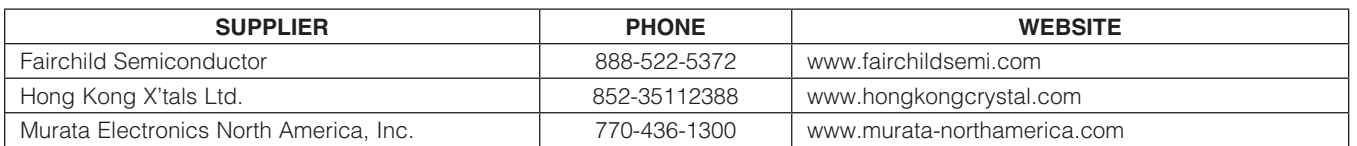

*Note: Indicate that you are using the MAX97003 when contacting these component suppliers.*

### *Quick Start*

#### *Recommended Equipment*

- MAX97003 EV kit (USB cable included)
- 5V, 1A DC power supply (PVDD)
- **Speaker**
- **Headphones**
- User-supplied Windows XP, Windows Vista, or Windows 7 PC with an available USB port

Note: In the following sections, software-related items are identified by bolding. Text in **bold** refers to items directly from the EV kit software. Text in **bold and underlined** refers to items from the Windows operating system.

#### *Procedure*

The EV kit is fully assembled and tested. Follow the steps below to verify board operation. **Caution: Do not turn on** the power supply until all connections are completed.

- 1) Visit http://www.maxim-ic.com/evkitsoftware to download the latest version of the EV kit software, 97003Rxx.ZIP. Save the EV kit software to a temporary folder and uncompress the ZIP file.
- 2) Install the EV kit software on your computer by running the INSTALL.EXE program inside the temporary folder. The program files are copied and icons are created in the Windows Start | Programs| Maxim EVKIT Software menu.
- 3) Verify that all jumpers are in their default positions, as shown in Table 1.
- 4) Connect the power supply between the PVDD and PGND PCB pads.
- 5) Set the power supply to 4.2V and turn it on.
- 6) Apply a stereo single-ended audio signal to INA1 and INA2.
- 7) Connect a speaker between the OUT+ and OUT- test points.
- 8) Connect a headphone to HPJK.
- 9) Connect a USB cable between the PC and the Mini-USB port on the EV kit. A **New Hardware Found** window pops up when installing the USB driver for

the first time. If a window is not seen that is similar to the one described above after 30s, remove the USB cable from the board and reconnect it. Administrator privileges are required to install the USB device driver on Windows.

- 10) Follow the directions in the Found New Hardware window to install the USB device driver. Refer to the USB Driver Help 200.PDF document included with the software for additional information.
- 11) Start the EV kit software by opening its icon in the Start | Programs | Maxim EVKITSoftware menu. The EV kit software main window appears, as shown in Figure 2.
- 12) Wait while the software connects to the EV kit. Once the connection is established, the status bar at the bottom displays Hardware: Connected and Device Found.
- 13) Once the EV kit software has initialized, select the Control Panel tab.
- 14) Click on the **Input A** drop-down menu in the **Input** PreAmp Gain group box and select OdB.
- 15) Check the **INA1** checkbox in the **HPL Mixer** group box and the INA2 checkbox in the HPR Mixer group box.
- 16) Check the **HPL Enable** and **HPR Enable** checkboxes.
- 17) Check the Lock L&R HP Vol checkbox to force the left and right output volume to match.
- 18) Drag either horizontal slider in the **Headphone** Amplifiers group box to Max.
- 19) Check the **INA1** and **INA2** checkboxes in the **SPK Mixer** group box.
- 20) Check the **SPK Enable** checkbox.
- 21) Drag the horizontal slider in the **Speaker Amplifier** group box to Max.
- 22) Check the Enabled checkbox in the MAX97003 **Master Controls** group box. Audio is output to both the headphone and speaker.

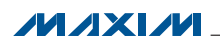

### *Detailed Description of Software*

#### *Graphical User Interface (GUI)*

The MAX97003 EV kit software GUI provides a convenient way to test the features of the MAX97003. Figure 2 displays the EV kit software's Control Panel tab sheet, while Figure 3 displays the Control Registers tab sheet. Actions on either of these two tabs generate I2C commands to update the device's internal memory registers.

## MAX97003 Evaluation Kit Evaluates: MAX97003

The EV kit software Control Panel tab sheet divides the EV kit functions into logical blocks. The EV kit software Control Registers tab sheet displays each register's individual bit logic-level status. A data bit in bold indicates a logic-high, while a data bit that is not bold indicates a logic-low. Clicking on the individual data bit toggles the bit and performs a write command. The new command is shown in the edit box at the right. Alternatively, write commands can be written to the registers by typing a hex value in the edit box and pressing the Enter key on the keyboard.

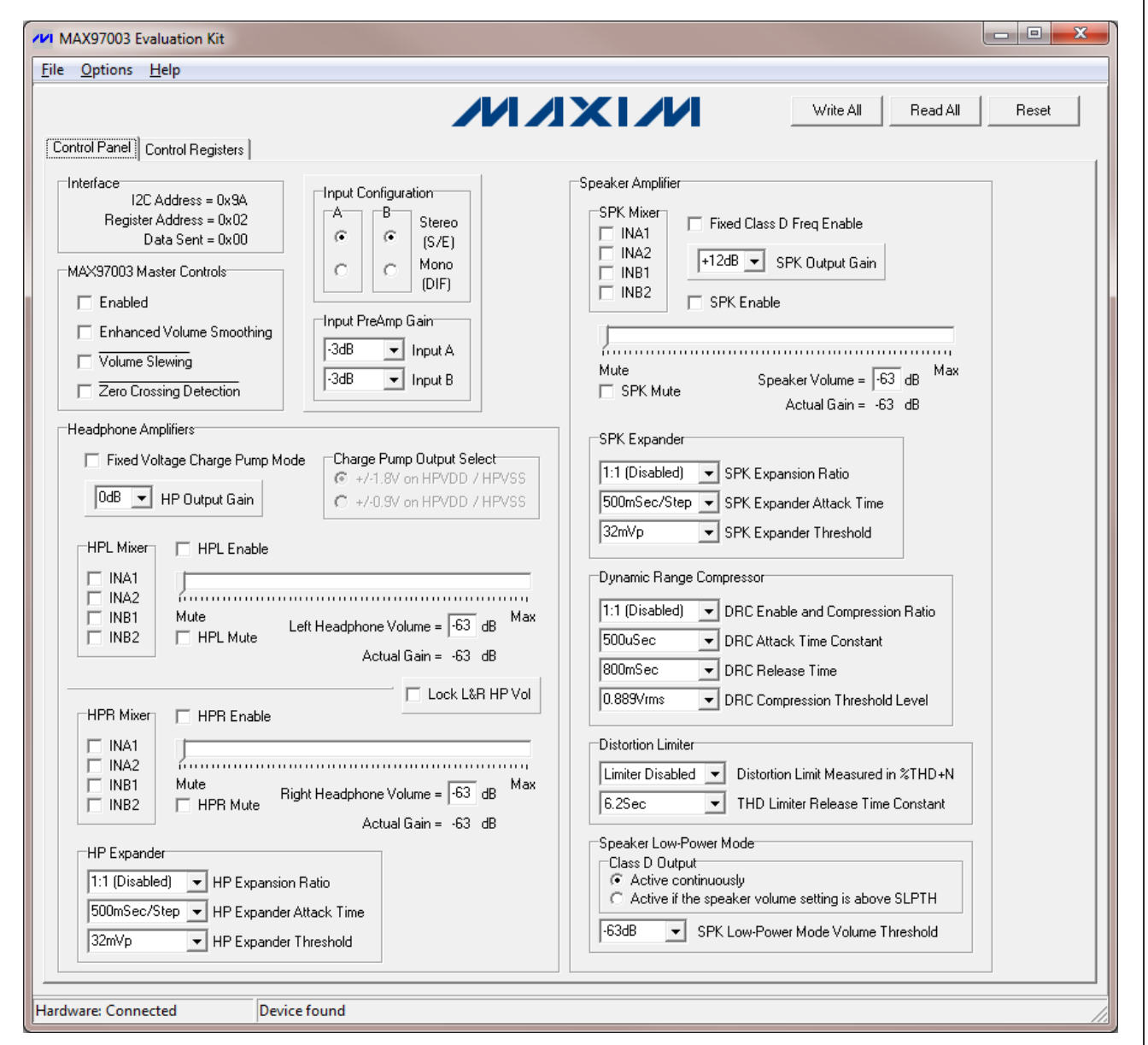

*Figure 2. MAX97003 EV Kit Software Main Window (Control Panel Tab)*

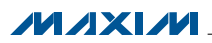

|                                   |              |           |             | <b>MAXM</b>    |             |             | Write All    | Read All     | Reset |
|-----------------------------------|--------------|-----------|-------------|----------------|-------------|-------------|--------------|--------------|-------|
| Control Panel   Control Registers |              |           |             |                |             |             |              |              |       |
| <b>REGISTER (Addr)</b>            | <b>B7</b>    | <b>B6</b> | <b>B5</b>   | <b>B4</b>      | <b>B3</b>   | <b>B2</b>   | <b>B1</b>    | BO           | DATA  |
| HPLVOLRB (0x00)                   | $\bf{0}$     | 0         | HPLVOLRB[5] | HPLVOLRB[4]    | HPLVOLRB[3] | HPLVOLRB[2] | HPLVOLRB[1]  | HPLVOLRB[0]  | 0x00  |
| HPRVOLRB [0x01]                   | 0            | $\bf{0}$  | HPRVOLRB[5] | HPRVOLRB[4]    | HPRVOLRB[3] | HPRVOLRB[2] | HPRVOLRB[1]  | HPRVOLRB[0]  | 0x00  |
| SPKVOLRB (0x02)                   | 0            | 0         | SPKVOLRB[5] | SPKVOLRB[4]    | SPKVOLRB[3] | SPKVOLRB[2] | SPKVOLRB[1]  | SPKVOLRB[0]  | 0x00  |
| <b>INPUT A (0x03)</b>             | $\bf{0}$     | $\bf{0}$  | 0           | <b>INADIFF</b> | PGAINA[3]   | PGAINA[2]   | PGAINA[1]    | PGAINA[0]    | 0x 00 |
| <b>INPUT B (0x04)</b>             | 0            | $\bf{0}$  | 0           | <b>INBDIFF</b> | PGAINB[3]   | PGAINB[2]   | PGAINB[1]    | PGAINB[0]    | 0x 00 |
| <b>HP MIX (0x05)</b>              | HPLMIX[3]    | HPLMIX[2] | HPLMIX[1]   | HPLMIX[0]      | HPRMIX[3]   | HPRMIX[2]   | HPRMIX[1]    | HPRMIX[0]    | 0x 00 |
| SPK MIX (0x06)                    | $\bf{0}$     | $\bf{0}$  | 0           | 0              | SPKMIX[3]   | SPKMIX[2]   | SPKMIX[1]    | SPKMIXI01    | 0x 00 |
| <b>HPL VOL (0x07)</b>             | <b>HPLM</b>  | 0         | HPLVOL[5]   | HPLVOL[4]      | HPLVOL[3]   | HPLVOL[2]   | HPLVOL[1]    | HPLVOL[0]    | 0x 00 |
| <b>HPR VOL (0x08)</b>             | <b>HPRM</b>  | 0         | HPRVOL[5]   | HPRVOL[4]      | HPRVOL[3]   | HPRVOL[2]   | HPRVOL[1]    | HPRVOL[0]    | 0x 00 |
| <b>SPK VOL (0x09)</b>             | <b>SPKM</b>  | $\bf{0}$  | SPKVOL[5]   | SPKVOL[4]      | SPKVOL[3]   | SPKVOL[2]   | SPKVOL[1]    | SPKVOL[0]    | 0x 00 |
| DRC 1 (0x0A)                      | DRCEN[2]     | DRCEN[1]  | DRCEN[0]    | DRCATK[1]      | DRCATK[0]   | DRCRLS[2]   | DRCRLS[1]    | DRCRLS[0]    | 0x 00 |
| DRC 2 (0x0B)                      | 0            | 0         | 0           | DRCTH[4]       | DRCTH[3]    | DRCTH[2]    | DRCTH[1]     | DRCTH[0]     | 0x 00 |
| HP EXP (0x0C) EXPHEN[1]           |              | EXPHENIOI | EXPHATK[2]  | EXPHATK[1]     | EXPHATK[0]  | EXPHTH[2]   | EXPHTH[1]    | EXPHTH[0]    | 0x 01 |
| SPK EXP (0x0D) EXPSEN[1]          |              | EXPSEN[0] | EXPSATK[2]  | EXPSATK[1]     | EXPSATK[0]  | EXPSTH[2]   | EXPSTH[1]    | EXPSTH[0]    | 0x 01 |
| DIST LIM (0x0E) THDCLP[3]         |              | THDCLP[2] | THDCLP[1]   | THDCLP[0]      | 0           | THDRLS[2]   | THDRLS[1]    | THDRLS[0]    | 0x 00 |
| $LOW$ POW $[0x0F]$                | <b>SLPEN</b> | 0         | SLPTH[5]    | SLPTH[4]       | SLPTH[3]    | SLPTH[2]    | SLPTH[1]     | SLPTH[0]     | 0x 00 |
| <b>OUT GAIN (0x10)</b>            | 0            | 0         | 0           | 0              | HPGAIN[1]   | HPGAIN[0]   | SPKGAIN[1]   | SPKGAIN[0]   | 0x 00 |
| ADV CONF (0x11)                   | VS2EN        | /SLEW\    | /ZCD\       | 0              | <b>FFM</b>  | 0           | CPSEL        | <b>FIXED</b> | 0x 00 |
| <b>POW MAN (0x12)</b>             | /SHDN\       | $\bf{0}$  | $\bf{0}$    | 0              | $\bf{0}$    | SPKEN       | <b>HPLEN</b> | <b>HPREN</b> | 0x 00 |
| REV ID (0xFF)                     | REV[7]       | REV[6]    | REV[5]      | REV[4]         | REV[3]      | REV[2]      | REV[1]       | REV[0]       | 0x 00 |
|                                   |              |           |             |                |             |             |              |              |       |

*Figure 3. MAX97003 EV Kit Software Main Window (Control Registers Tab)*

#### *Software Startup*

Upon starting the program, the EV kit software automatically searches for the USB interface circuit and then for the IC device address. The EV kit enters the normal operating mode when the USB connection is detected and has found the device address. The **Enabled** checkbox in the **Control Panel** tab sheet enables the device operation. If the USB connection is not detected, the software prompts the user to retry or enter the demo mode.

#### *Demo Mode* The EV kit software enters the demo mode when the USB connection is not detected, or by selecting the **Options** I Demo Mode menu item in the main window. When in demo mode, all software communication to the EV kit circuit is disabled; however, most of the software GUI is functional. Demo mode allows the user to evaluate the software without hardware connectivity. If the USB cable is connected to the EV kit, but power is not applied to PVDD, the EV kit GUI acts like it is in demo mode. In such a case, the EV kit is connected to the PC through the USB, and I2C commands can be sent to the device. However, without power, the device does not acknowledge the I2C commands. When power is applied, press the Reset button to detect the presence of the device.

#### *Write All/Read All/Reset*

The **Write All** button writes the current settings to all the registers on the GUI. The EV kit software GUI performs I2C write commands as changes occur on the GUI. The Read All button changes the GUI settings to match the device register settings. To change settings one time, enter demo mode by selecting the Options | Demo Mode menu item, change the GUI to the required settings, exit demo mode by selecting **Options | Demo** Mode, and then press the **Write All** button. To obtain the device settings, press the Read All button and the GUI is updated to reflect the current register states of the device. In addition, the EV kit software can be set to automatically read back the device registers every 1s by selecting the **Options | Auto I2C Read** menu item. The Reset button clears the EV kit software GUI and reprograms the device to the default values.

#### *I2C Interface*

The EV kit software **Interface** group box displays the device's I2C Device Address, Register Address, and the last Data Sent. The MAX97003's I<sup>2</sup>C device address is internally set to 0x9A.

#### *MAX97003 Master Controls*

The EV kit software MAX97003 Master Controls group box provides checkboxes to control the device's **Enabled**, Enhanced Volume Smoothing, Volume Slewing, and Zero Crossing Detection.

### MAX97003 Evaluation Kit Evaluates: MAX97003

#### *Input Configuration/Input PreAmp Gain*

The **Input Configuration** group box configures the device's input channels A and B for Stereo (singleended) or Mono (differential). The Input PreAmp Gain group box selects the gain values for the input channels. The input preamp gains range from -3dB to +12dB in 1.5dB steps.

#### *Headphone Amplifiers*

The **Headphone Amplifiers** group box configures the device's headphone power supply, headphone output gain, input channel selection, enables, mutes, volume controls, and expander settings. The Fixed Voltage Charge Pump Mode checkbox selects between Class H and fixed supply mode to power the headphones. When the Fixed Voltage Charge Pump Mode checkbox is checked, the Charge Pump Output Select radio group box is enabled, allowing HPVDD/HPVSS to be set to either  $\pm$ 1.8V or  $\pm$ 0.9V. The HP Output Gain ranges from 0dB to 6dB in 2dB steps. The HPL Mixer and HPR Mixer group boxes select the input channels to the headphone amplifiers. There are four input channels (INA1, INA2, INB1, and INB2) that can be connected into each headphone amplifier. The **HP Expander** group box configures the HP Expansion Ratio, HP Expander Attack Time, and HP Expander Threshold. The Lock L&R HP Vol checkbox locks the Right Headphone Volume track bar/ edit box to the Left Headphone Volume track bar/edit box when it is checked.

#### *Speaker Amplifier*

The **Speaker Amplifier** group box configures the device's speaker output modulation, output gain, input channel selection, enable, mute, volume control, expander, dynamic range compressor, distortion limiter settings, and the speaker low-power mode. The Fixed Class D Freq Enable checkbox selects between spread-spectrum and fixed-frequency modulation for the speaker output. The **SPK Output Gain** ranges from +12dB to +24dB in 4dB steps. The **SPK Mixer** group box selects the input channels to the speaker amplifier. There are four input channels (INA1, INA2, INB1, and INB2) that can be connected into the speaker amplifier. The SPK Expander group box configures the **SPK Expansion Ratio, SPK** Expander Attack Time, and SPK Expander Threshold. The **Dynamic Range Compressor** (DRC) group box configures the DRC Enable and Compression Ratio, DRC Attack Time Constant, DRC Release Time, and DRC Compression Threshold Level. The Distortion Limiter group box is enabled when the Zero Crossing Detection checkbox is unchecked. The Speaker Low-Power Mode group box sets the SPK Low-Power Mode Volume Threshold and selects the Class D output mode. The Class D Output is selectable between Active continuously or Active if the speaker volume setting is above SLPTH (speaker low-power threshold).

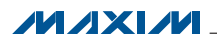

#### *Simple I2C Commands*

There are three methods for communicating with the EV kit, through the **Control Panel** tab sheet, the **Control** Registers tab sheet, or by using low-level SMBus commands available in the **Advanced User Interface** window (Figure 4). Select Options | Interface (Advanced Users) to display the Advanced User Interface window, which allows I<sup>2</sup>C operations such as **SMBusReadByte** and SMBusWriteByte.

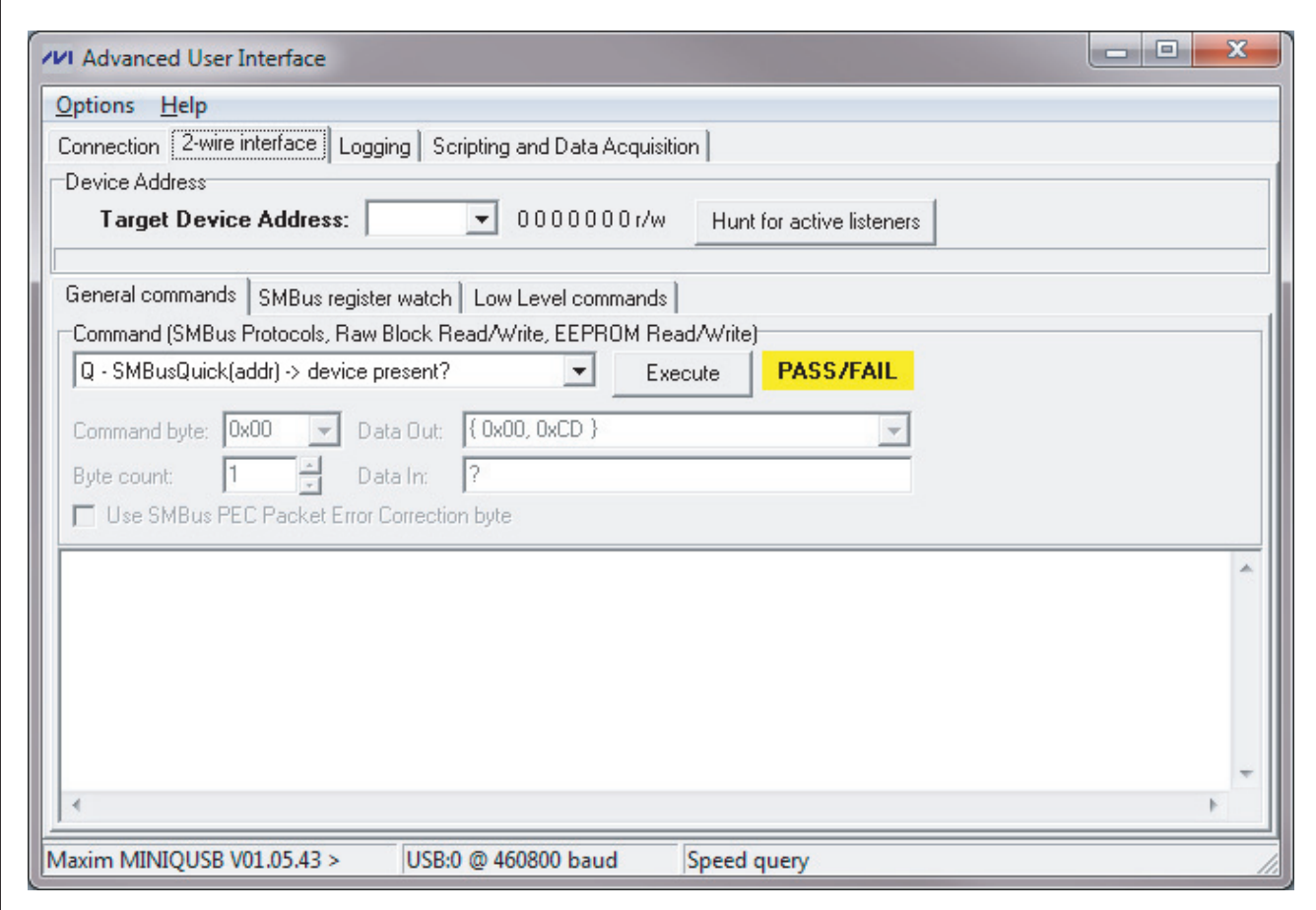

*Figure 4. MAX97003 EV Kit Software (Advanced User Interface)*

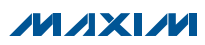

### *Detailed Description of Hardware*

The MAX97003 EV kit evaluates the MAX97003 Class D audio amplifier and stereo DirectDrive Class H headphone amplifier, which communicates over I2C. The EV kit demonstrates the device features such as userdefined input configuration, input gain, input source, output enable, and volume control. The EV kit uses the device in a 20-bump (2.4mm x 2mm) wafer-level package (WLP) on a proven six-layer PCB design. The EV kit operates from a 2.7V to 5.5V and 1.8V DC power supply. The EV kit delivers 1W into an  $8\Omega$  speaker and 32mW/ channel into a  $32\Omega$  headphone.

#### *Filterless Output*

The EV kit's filterless outputs (OUT+, OUT-) can be connected directly to a speaker load without any filtering. Use the OUT+ and OUT- test points to connect the speaker directly to the device outputs using a twistedpair cable. Do not install inductors L1 and L2 for maximum efficiency.

#### *Filtered Output*

Audio analyzers typically cannot accept pulse-width modulated (PWM) signals at their inputs. Therefore, the EV kit includes a pair of lowpass filters at the output to ease evaluation. To use the filtering output pads (FOUT+, FOUT-), install inductors L1 and L2 (provided with the EV kit), connect the load between FOUT+ and FOUT-, and connect the filtered output to the audio analyzer. The lowpass filters at the speaker outputs are optimized for an  $8\Omega$  speaker.

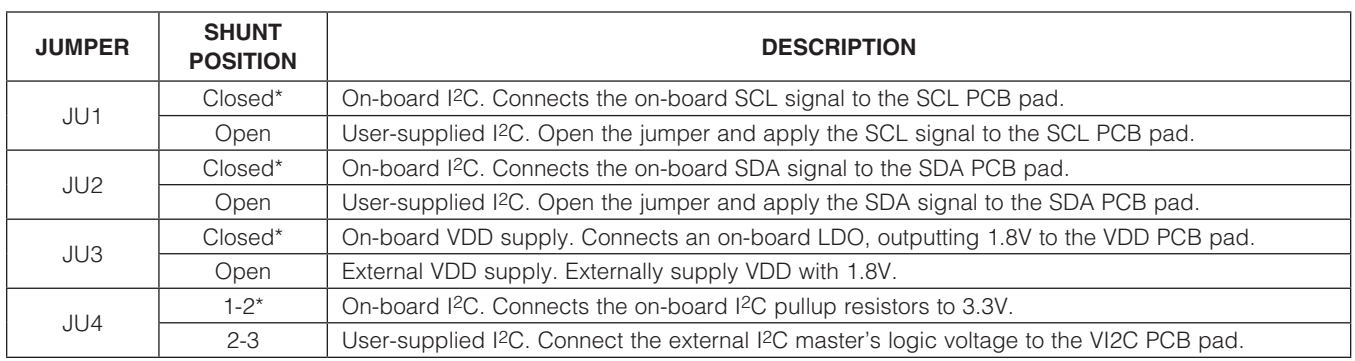

### Table 1. Default Shunt Positions (Ju1–Ju4)

\**Default position.*

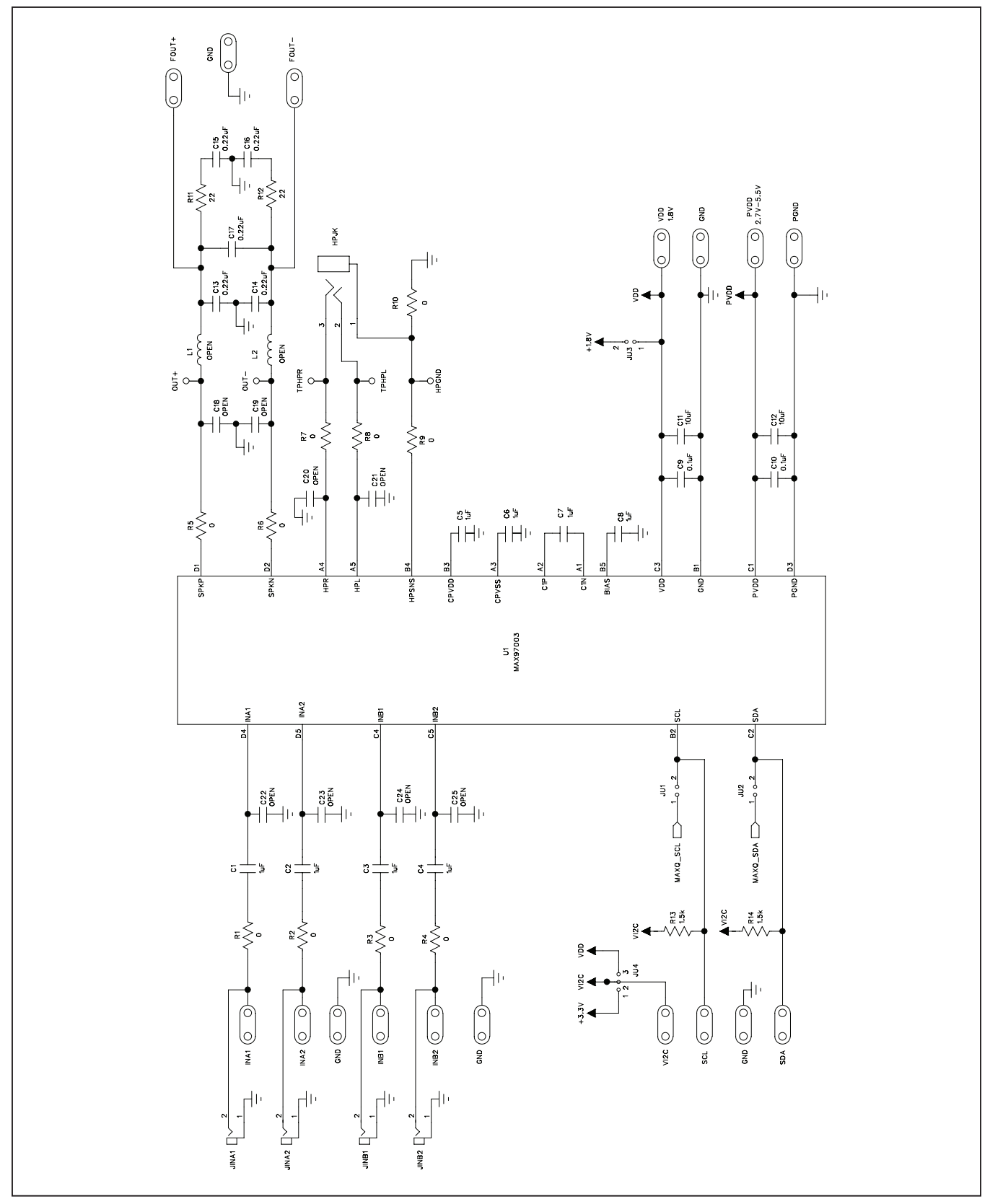

*Figure 5a. MAX97003 EV Kit Schematic (Sheet 1 of 2)*

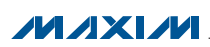

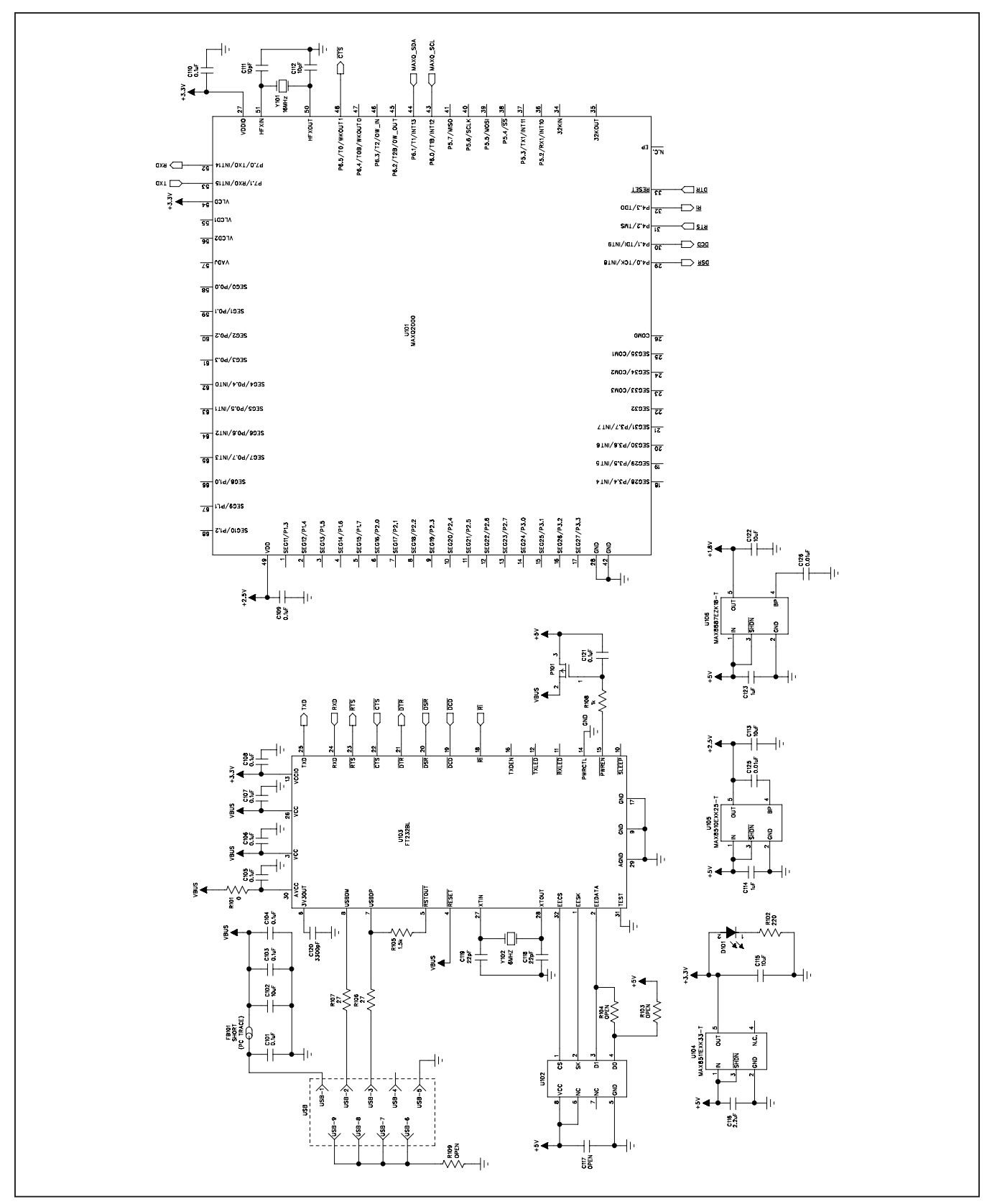

*Figure 5b. MAX97003 EV Kit Schematic (Sheet 2 of 2)*

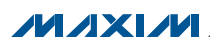

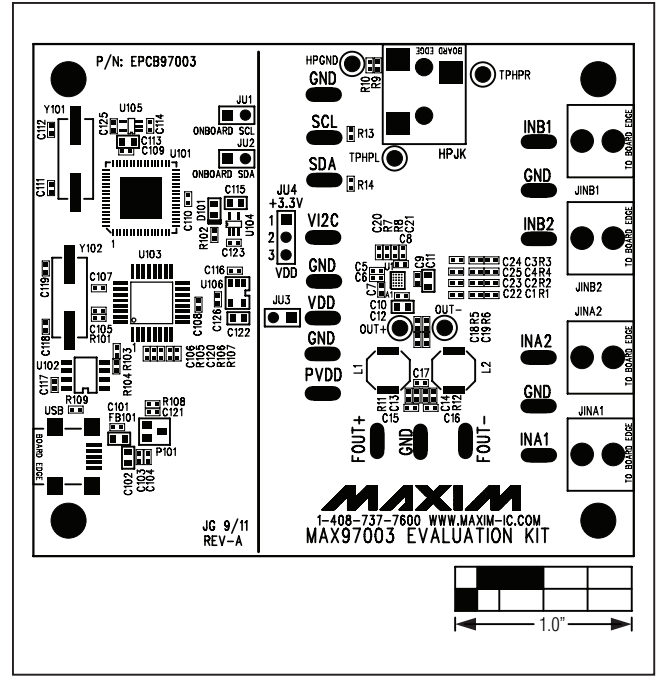

*Figure 6. MAX97003 EV Kit Component Placement Guide— Component Side*

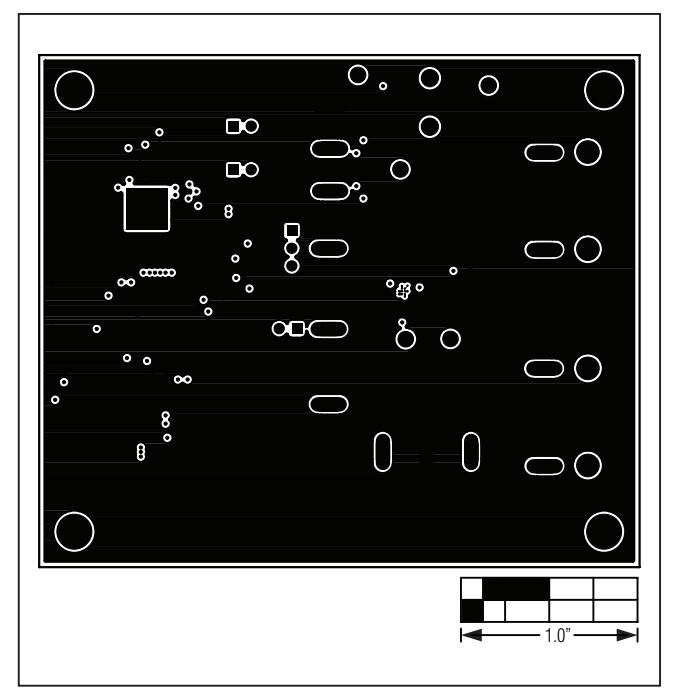

*Figure 8. MAX97003 EV Kit PCB Layout—GND Layer 2*

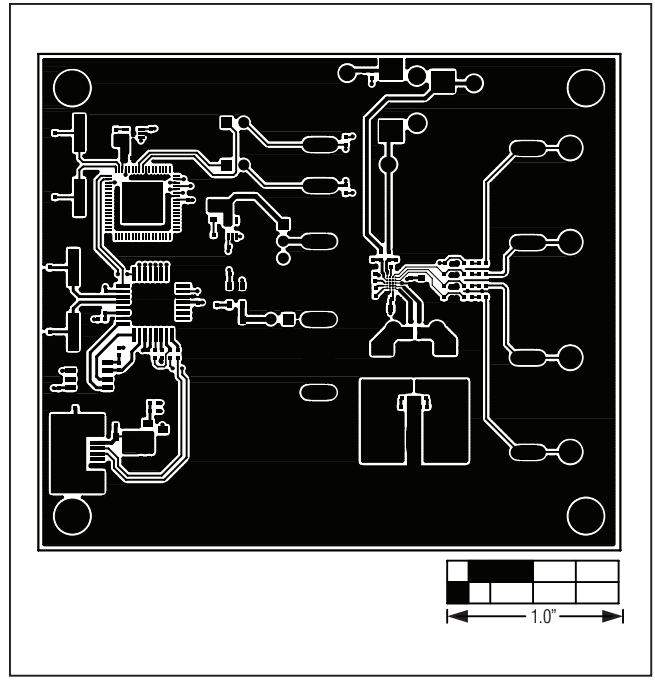

*Figure 7. MAX97003 EV Kit PC Board Layout—Component Side*

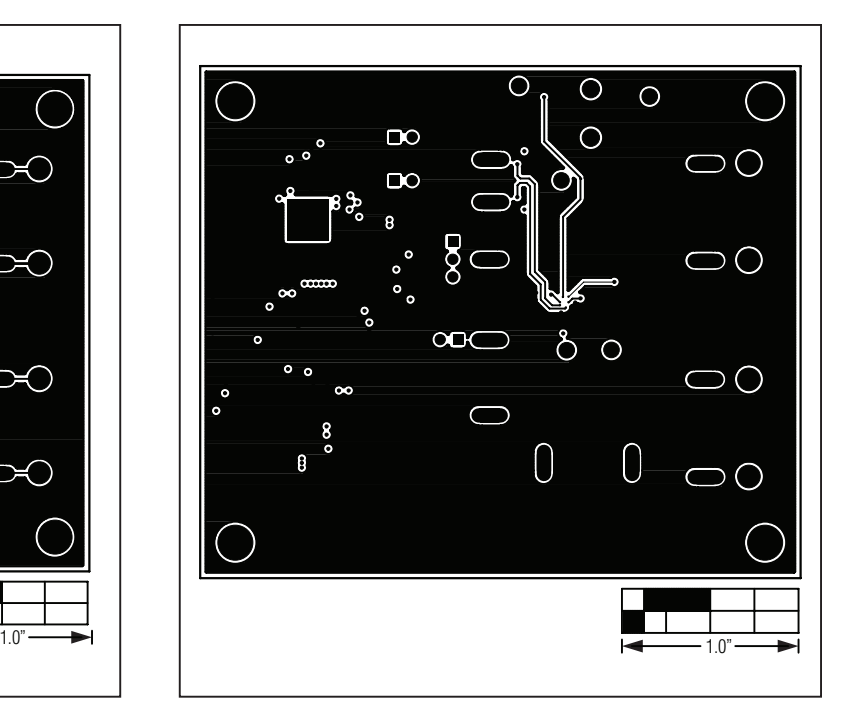

*Figure 9. MAX97003 EV Kit PCB Layout—GND Layer 3*

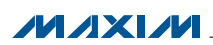

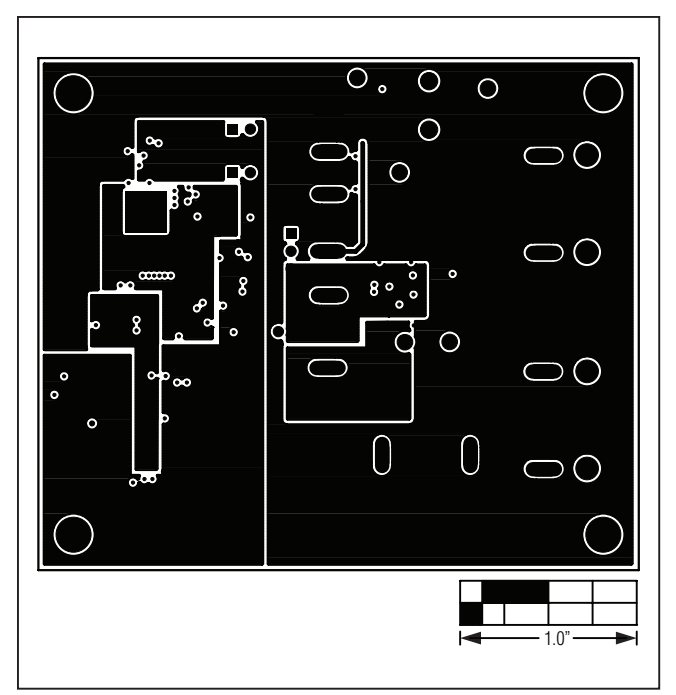

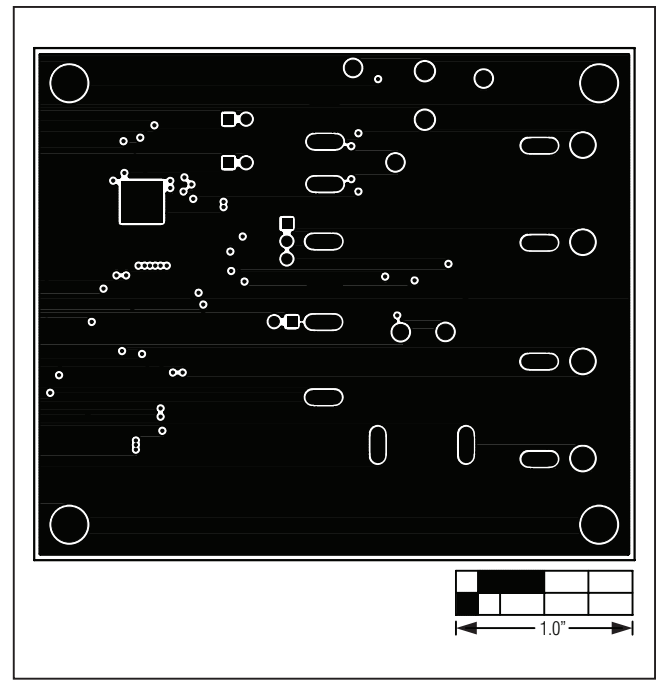

*Figure 10. MAX97003 EV Kit PCB Layout—PWR Layer 4 Figure 11. MAX97003 EV Kit PCB Layout—GND Layer 5*

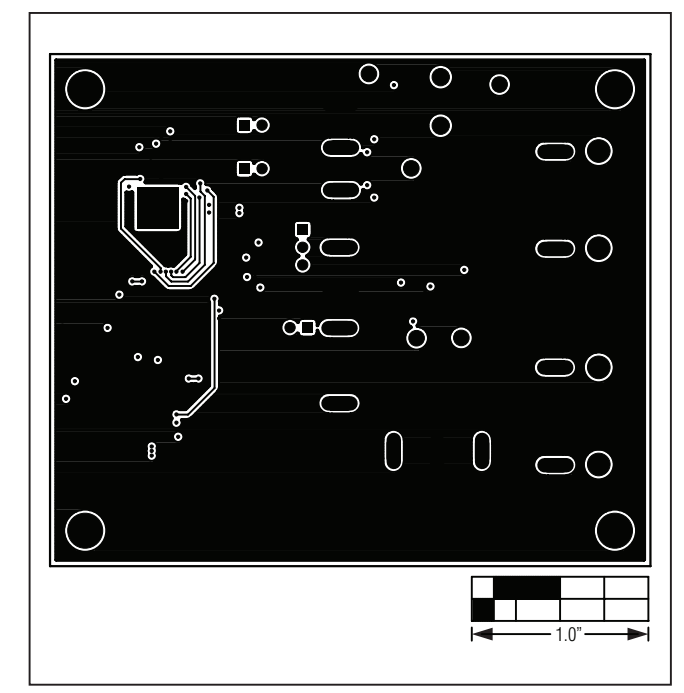

*Figure 12. MAX97003 EV Kit PCB Layout—Solder Side*

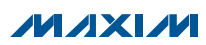

### *Ordering Information*

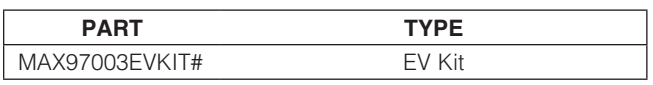

#*Denotes RoHS compliant.*

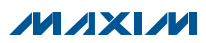

### *Revision History*

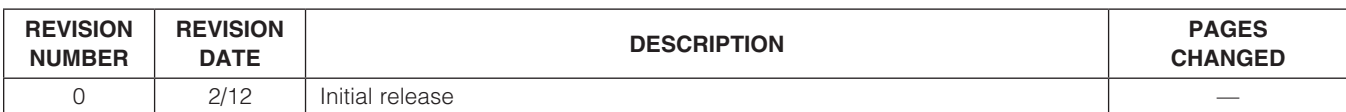

Maxim cannot assume responsibility for use of any circuitry other than circuitry entirely embodied in a Maxim product. No circuit patent licenses are implied. *Maxim reserves the right to change the circuitry and specifications without notice at any time.*

*Maxim Integrated Products, 120 San Gabriel Drive, Sunnyvale, CA 94086 408-737-7600* 

© 2012 Maxim Integrated Products Maxim is a registered trademark of Maxim Integrated Products, Inc.

### **X-ON Electronics**

Largest Supplier of Electrical and Electronic Components

*Click to view similar products for* [Audio IC Development Tools](https://www.x-on.com.au/category/embedded-solutions/engineering-tools/analog-digital-ic-development-tools/audio-ic-development-tools) *category:*

*Click to view products by* [Maxim](https://www.x-on.com.au/manufacturer/maxim) *manufacturer:* 

Other Similar products are found below :

[1580/5171-DEMO](https://www.x-on.com.au/mpn/that/15805171demo) [LM4935RLEVAL](https://www.x-on.com.au/mpn/texasinstruments/lm4935rleval) [LM4923LQBD](https://www.x-on.com.au/mpn/texasinstruments/lm4923lqbd) [MAX9738EVKIT+](https://www.x-on.com.au/mpn/maxim/max9738evkit) [EVAL-ADAV803EBZ](https://www.x-on.com.au/mpn/analogdevices/evaladav803ebz) [CDBWM8725-M-1](https://www.x-on.com.au/mpn/cirruslogic/cdbwm8725m1) [CDBWM8533-M-1](https://www.x-on.com.au/mpn/cirruslogic/cdbwm8533m1) [EV\\_ICS-40740-FX](https://www.x-on.com.au/mpn/tdk/evics40740fx) [SDCK3](https://www.x-on.com.au/mpn/rohm/sdck3) [PIM524](https://www.x-on.com.au/mpn/pimoroni/pim524) [DEV-17737](https://www.x-on.com.au/mpn/sparkfun/dev17737) [EVALAHNBIM69D130V01TOBO1](https://www.x-on.com.au/mpn/infineon/evalahnbim69d130v01tobo1) [1063](https://www.x-on.com.au/mpn/adafruit/1063) [TAS5756MDCAEVM](https://www.x-on.com.au/mpn/texasinstruments/tas5756mdcaevm) [TLV320ADC3101EVM-K](https://www.x-on.com.au/mpn/texasinstruments/tlv320adc3101evmk) [TLV320AIC3105EVM-K](https://www.x-on.com.au/mpn/texasinstruments/tlv320aic3105evmk) [TLV320DAC32EVM-PDK](https://www.x-on.com.au/mpn/texasinstruments/tlv320dac32evmpdk) [TPA2016D2EVM](https://www.x-on.com.au/mpn/texasinstruments/tpa2016d2evm) [TPA2035D1EVM](https://www.x-on.com.au/mpn/texasinstruments/tpa2035d1evm) [TPA2051D3YFFEVM](https://www.x-on.com.au/mpn/texasinstruments/tpa2051d3yffevm) [TPA3107D2EVM](https://www.x-on.com.au/mpn/texasinstruments/tpa3107d2evm) [TPA6120A2EVM](https://www.x-on.com.au/mpn/texasinstruments/tpa6120a2evm) [TPA6132A2EVM2](https://www.x-on.com.au/mpn/texasinstruments/tpa6132a2evm2) [MIKROE-2454](https://www.x-on.com.au/mpn/mikroelektronika/mikroe2454) [1381](https://www.x-on.com.au/mpn/adafruit/1381) [MIKROE-2477](https://www.x-on.com.au/mpn/mikroelektronika/mikroe2477) [1712](https://www.x-on.com.au/mpn/adafruit/1712) [175](https://www.x-on.com.au/mpn/adafruit/175) [1788](https://www.x-on.com.au/mpn/adafruit/1788) [PGA2505EVM](https://www.x-on.com.au/mpn/texasinstruments/pga2505evm) [LM4780TABD/NOPB](https://www.x-on.com.au/mpn/texasinstruments/lm4780tabdnopb) [2130](https://www.x-on.com.au/mpn/adafruit/2130) [2220](https://www.x-on.com.au/mpn/adafruit/2220) [EVAL-ADAU1442EBZ](https://www.x-on.com.au/mpn/analogdevices/evaladau1442ebz) [AD8273-EVALZ](https://www.x-on.com.au/mpn/analogdevices/ad8273evalz) [2341](https://www.x-on.com.au/mpn/adafruit/2341) [2342](https://www.x-on.com.au/mpn/adafruit/2342) [TPA2100P1EVM](https://www.x-on.com.au/mpn/texasinstruments/tpa2100p1evm) [TPA203XD1EVM](https://www.x-on.com.au/mpn/texasinstruments/tpa203xd1evm) [TPA2031D1EVM](https://www.x-on.com.au/mpn/texasinstruments/tpa2031d1evm) [TPA2014D1EVM](https://www.x-on.com.au/mpn/texasinstruments/tpa2014d1evm) [TPA2006D1EVM](https://www.x-on.com.au/mpn/texasinstruments/tpa2006d1evm) [DEM-PCM2912AEVM](https://www.x-on.com.au/mpn/texasinstruments/dempcm2912aevm) [TLV320AIC3204EVM-K](https://www.x-on.com.au/mpn/texasinstruments/tlv320aic3204evmk) [TLV320AIC3120EVM-U](https://www.x-on.com.au/mpn/texasinstruments/tlv320aic3120evmu) [TLV320AIC3106EVM-K](https://www.x-on.com.au/mpn/texasinstruments/tlv320aic3106evmk) [TLV320AIC3101EVM-K](https://www.x-on.com.au/mpn/texasinstruments/tlv320aic3101evmk) [PCM2906CEVM-U](https://www.x-on.com.au/mpn/texasinstruments/pcm2906cevmu) [TAS5132DDV2EVM](https://www.x-on.com.au/mpn/texasinstruments/tas5132ddv2evm) [2716](https://www.x-on.com.au/mpn/adafruit/2716)